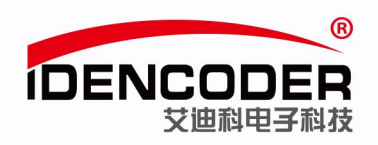

# 艾迪科 **CANopen** 编码器简易使用手册 (以汇川 **H3U PLC** 为例)

### 一、系统构成

本系统主要构成是笔记本电脑、汇川 PLC(型号: H3U-1616MT-XP)、艾迪科 CANopen 编码器。

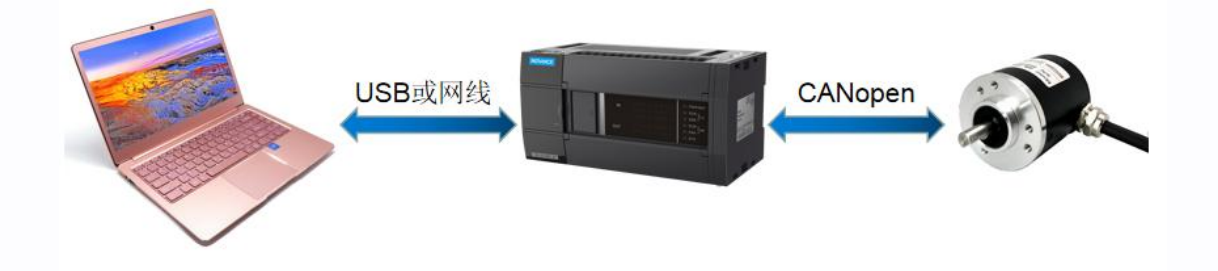

### 二、环境准备

1、接线示意图

(PLC 具体接线请按 PLC 厂家提供说明书中步骤操作)

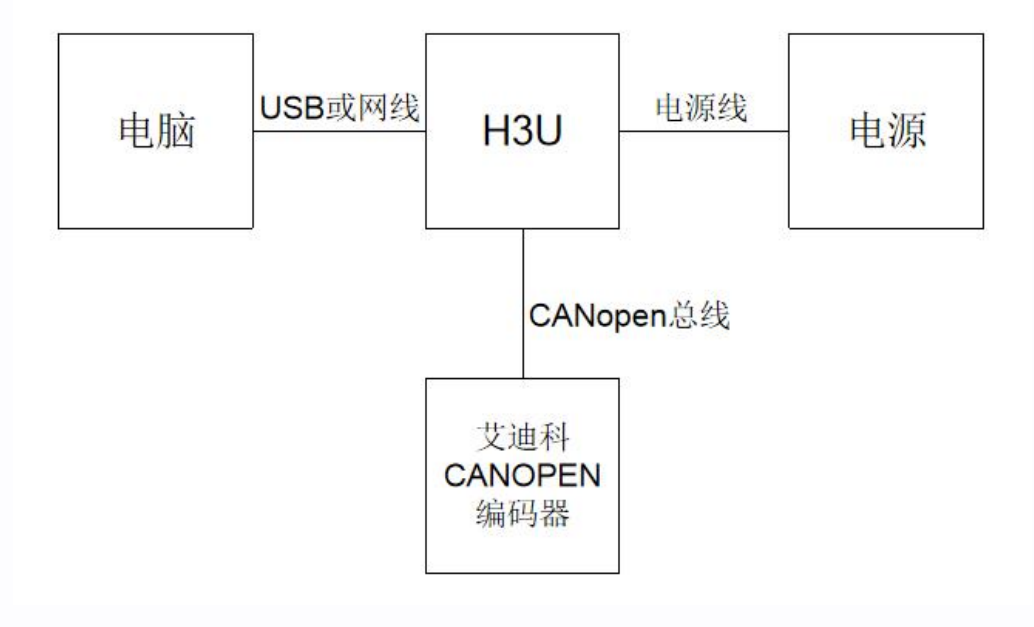

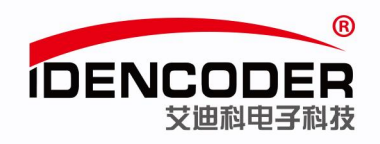

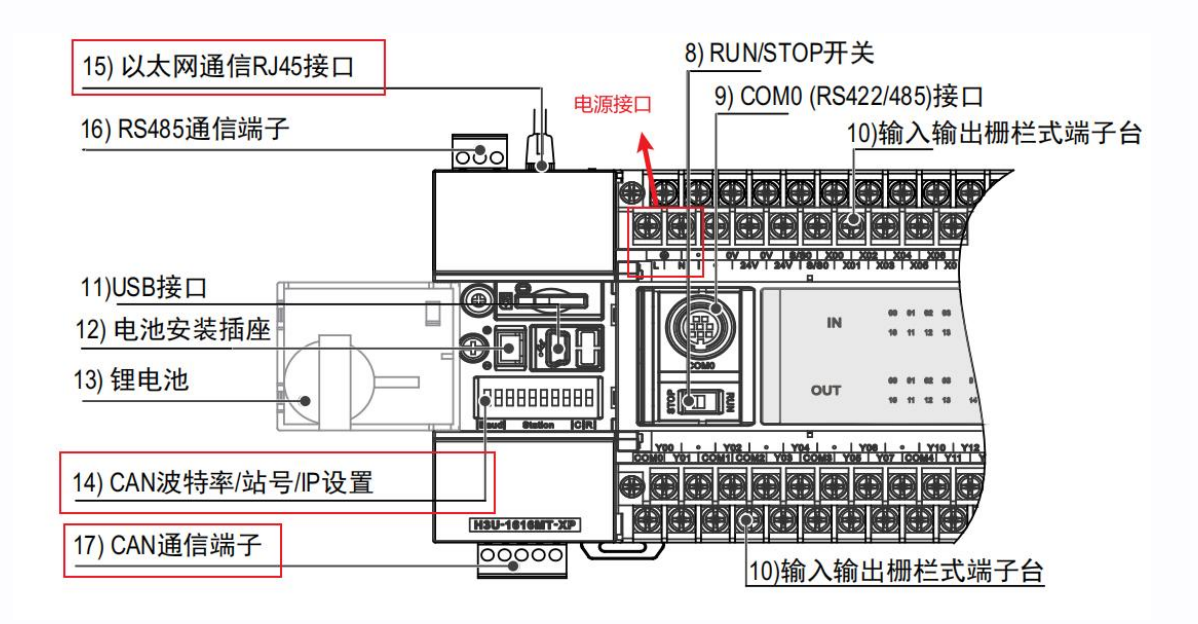

(来源:《H3U 系列可编程逻辑控制器简易手册》)

汇川 H3U 系列 CAN 硬件接口如下:

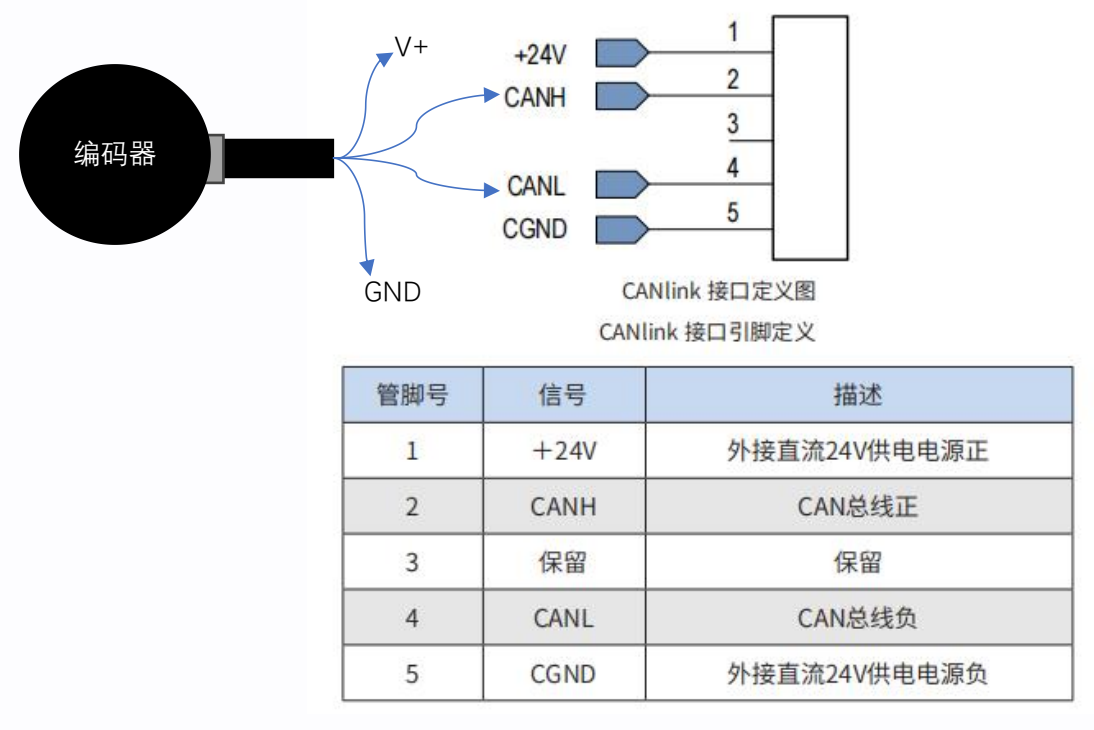

(来源:《H3U.H3S 系列可编程逻辑控制器指令及编程手册》)

编码器的 CANH/L 输出线对应线序分别接 PLC 的 CANH/L 端子, 编码器的 V+/GND 线按照其工作 电压要求接外部电源,PLC 的+24V 和 CGND 端子接外部电源,当编码器工作电压要求为 8-30V 时,可 以与 PLC 共用一个 24V 外部电源。

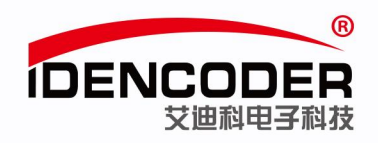

2、设置 CAN 总线终端电阻(以 H3U-1616MT-XP 为例,可根据实际需求设置)

■ H<sub>3U</sub>-2416MT/R-XP、H<sub>3U</sub>-1616MT/R-XP机型

+<sub>3u</sub>-2416MT/R-XP、H<sub>3u</sub>-1616MT/R-XP机型的CAN地址与以太网IP地址第4段共用。拨码开关具体使用如下:

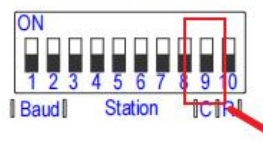

CAN通信拨码开关 (H<sub>3U</sub>-2416MT/R-XP、H<sub>3U</sub>-1616MT/R-XP机型)

CAN 拨码开关定义 (H<sub>3U</sub>-2416MT/R-XP、H<sub>3U</sub>-1616MT/R-XP 机型)

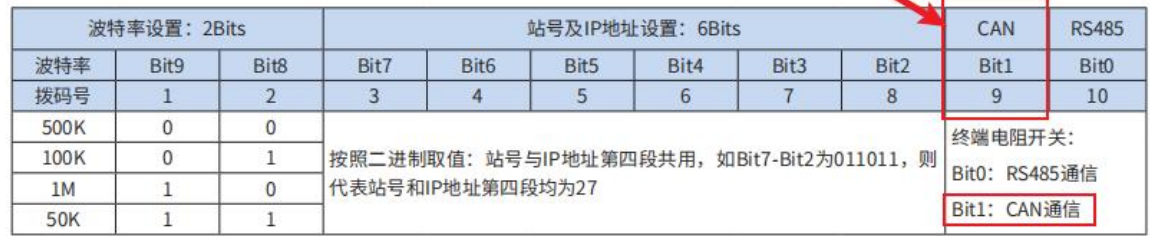

(来源:《H3U.H3S 系列可编程逻辑控制器指令及编程手册》)

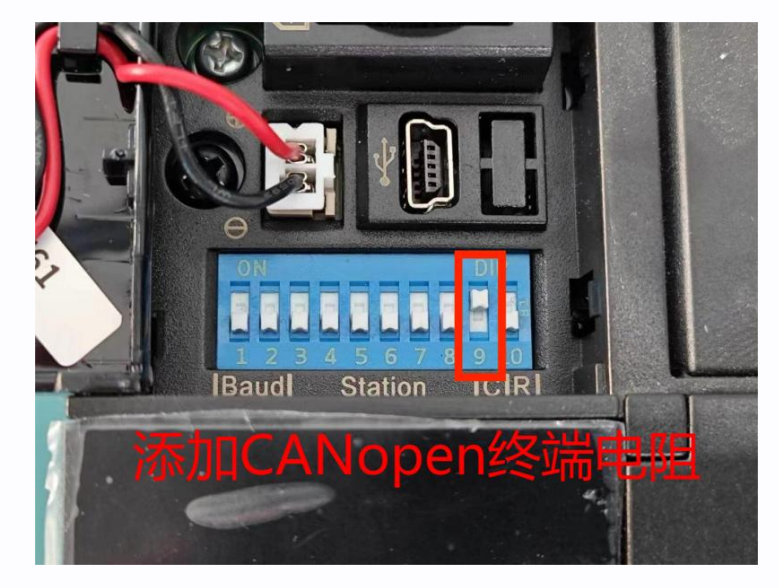

3、AutoShop 软件安装

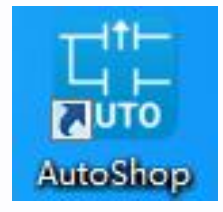

软件来源(汇川官方网站): https://www.inovance.com/portal/product/details?productId=55

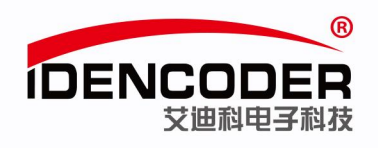

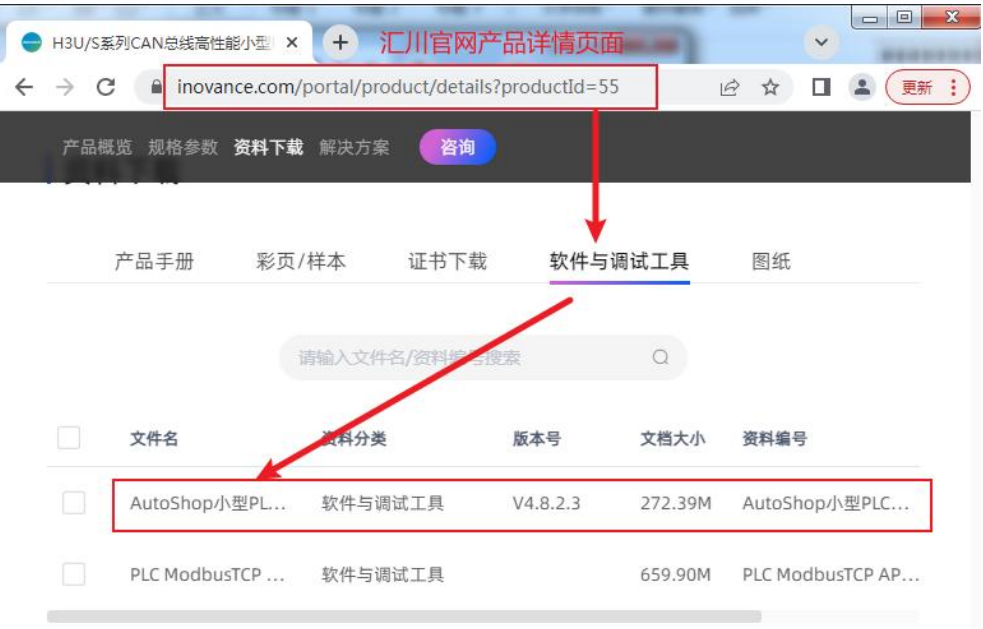

# 三、新建工程

1、双击打开 AutoShop,默认界面如下

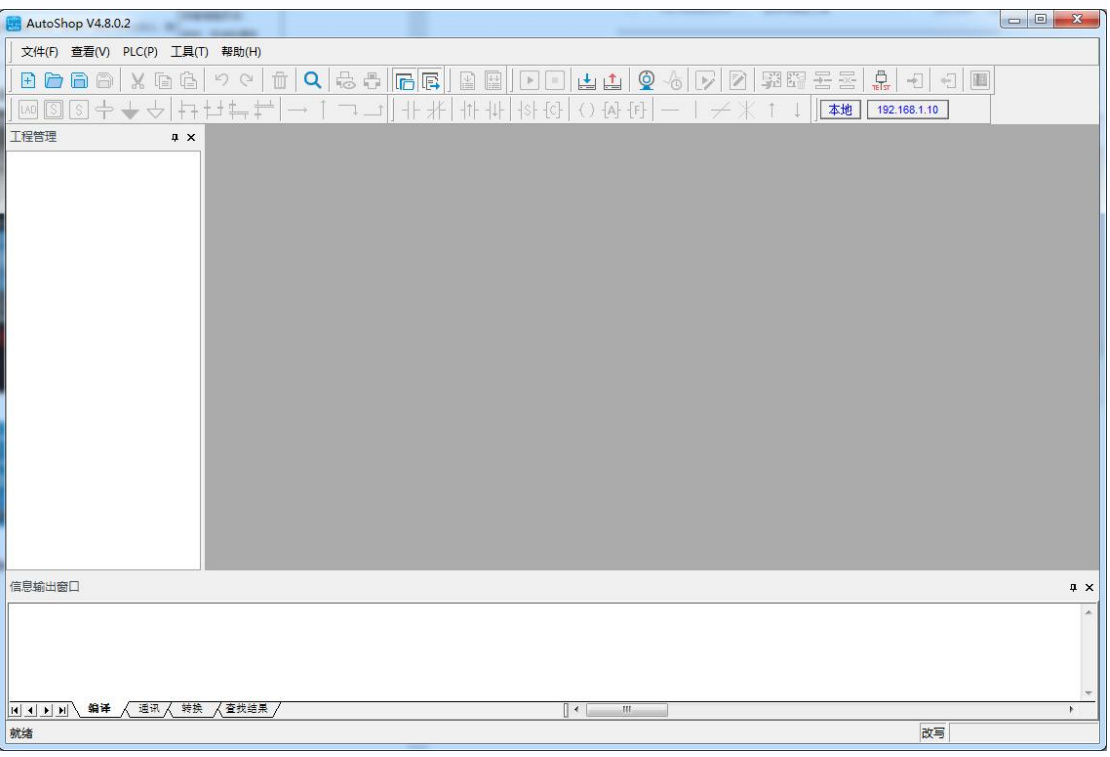

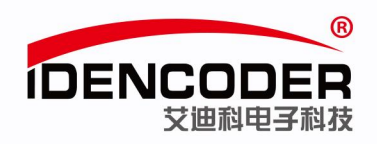

### 2、新建工程

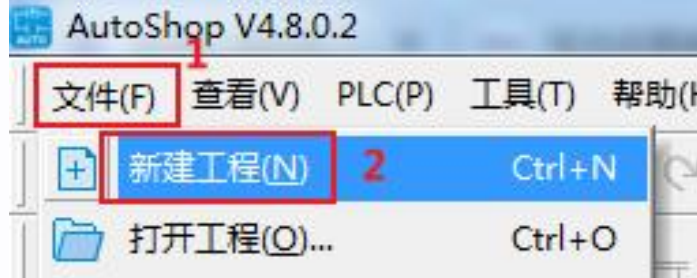

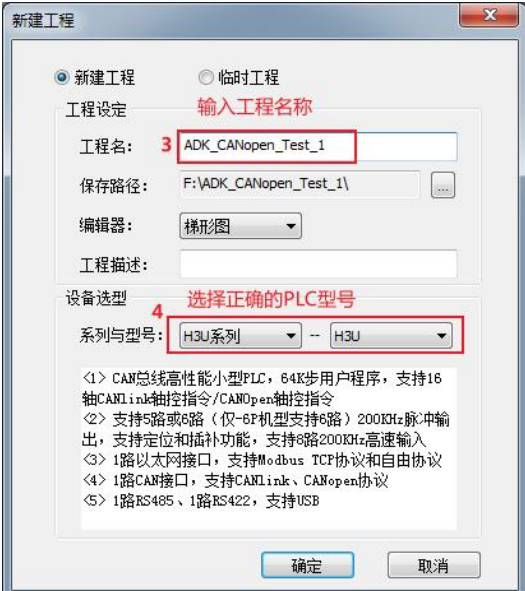

### 3、新建工程界面如下

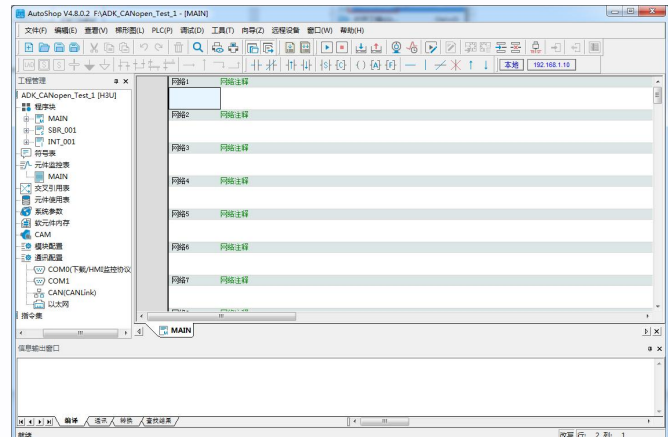

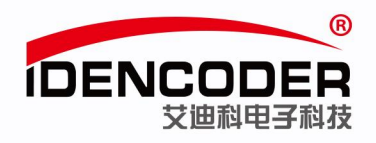

## 四、通信配置

### 1、CAN 口配置,选择 CANopen

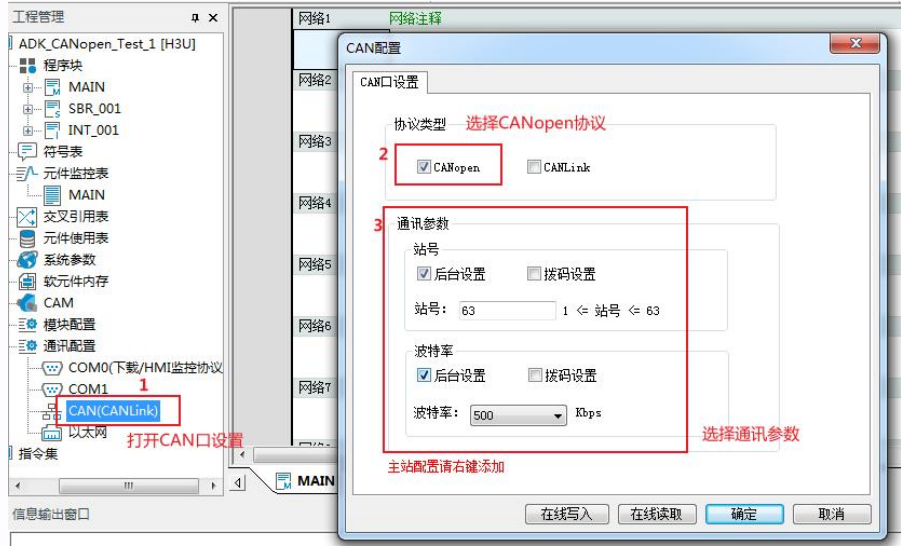

#### 2、鼠标右击,选择添加 CAN 配置

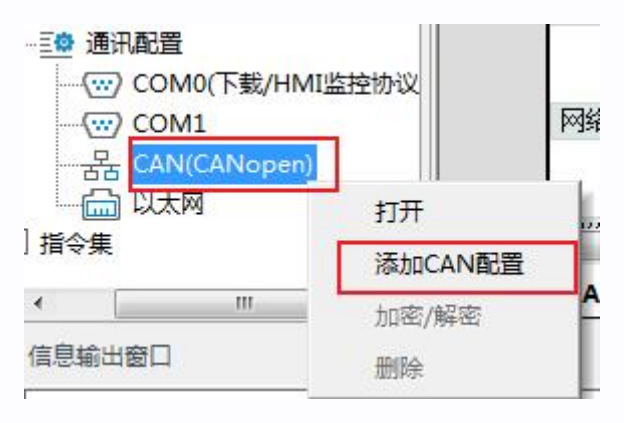

#### 3、双击 CANopen 配置

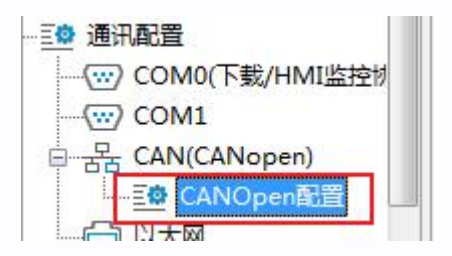

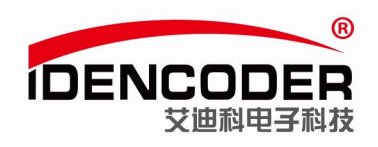

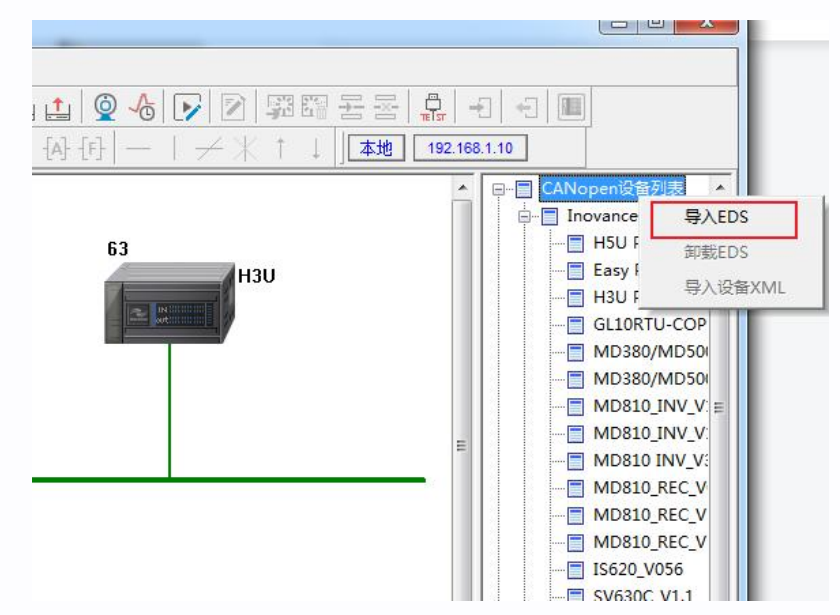

4、添加 EDS 文件, 在 CANopen 设备树列表右击选择导入 EDS 文件

5、重启软件,出现如下界面说明 EDS 文件安装成功

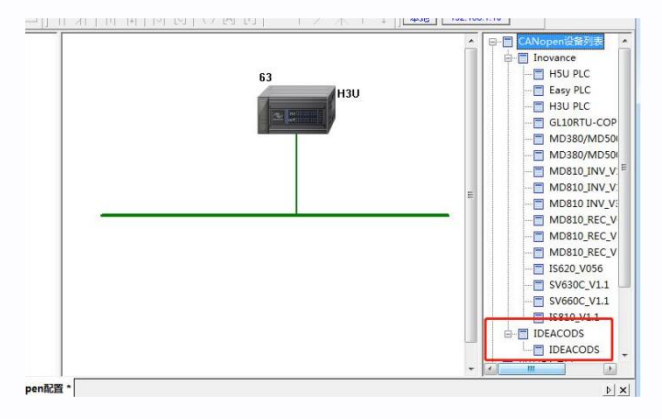

# 五、从站配置

1、双击添加从站

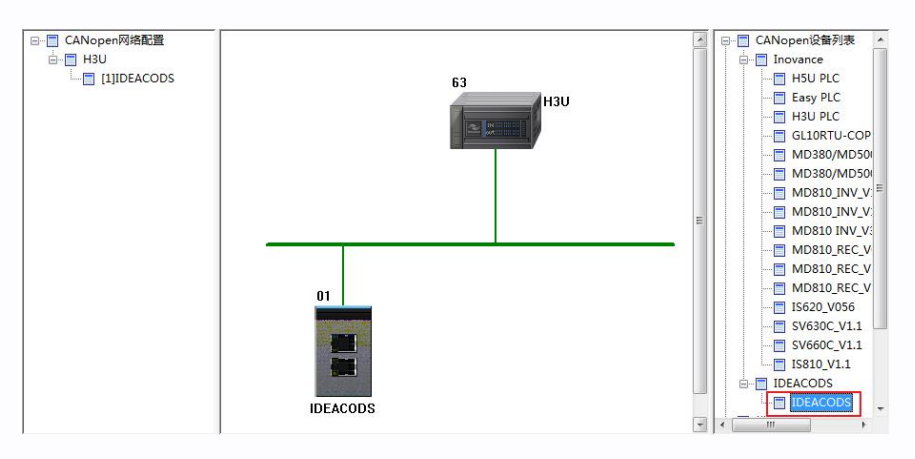

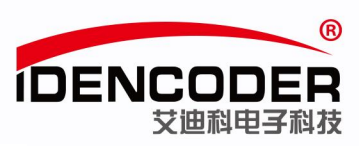

#### 2、双击从站设置设备地址

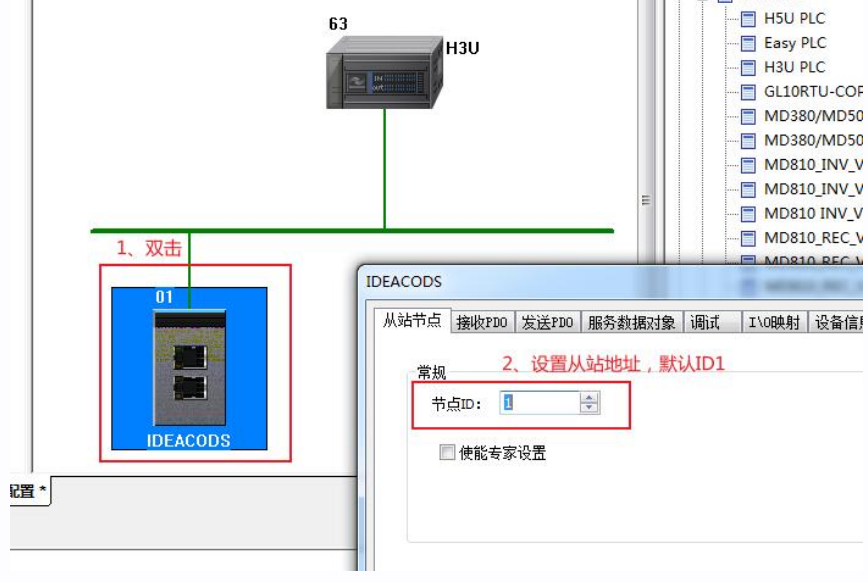

### 六、**PLC** 通信及程序下载

1、PLC 通讯状态测试

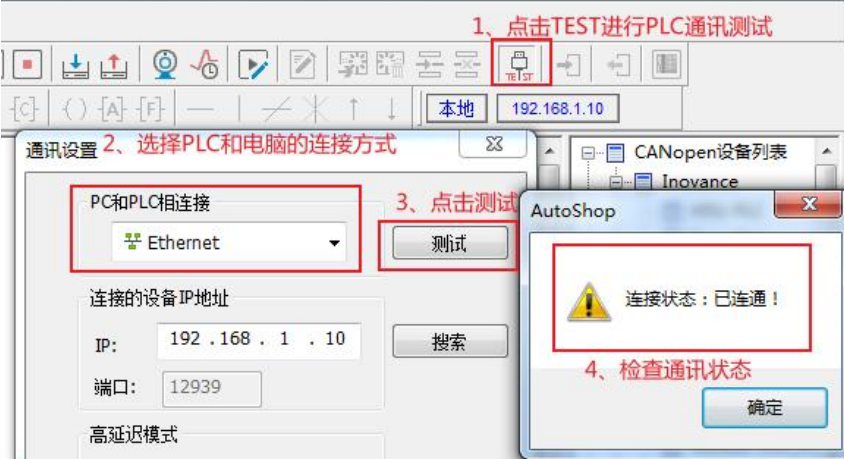

2、程序编译下载

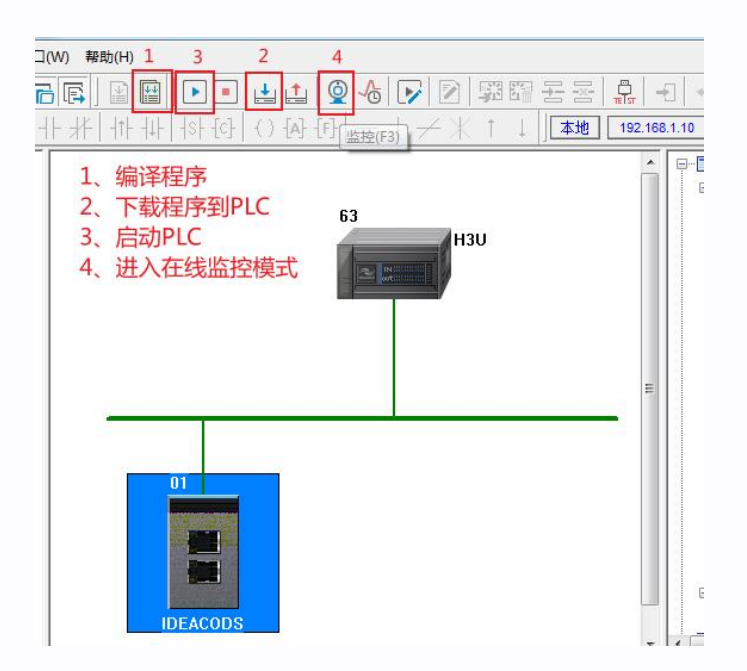

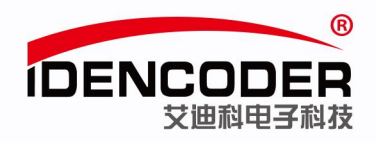

# 七、在线调试

1、如下图进入调试界面

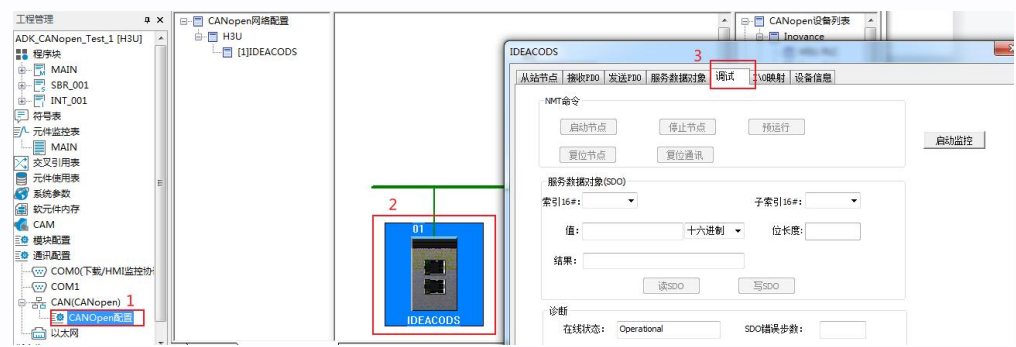

### 2、点击启动监控,再点击启动节点

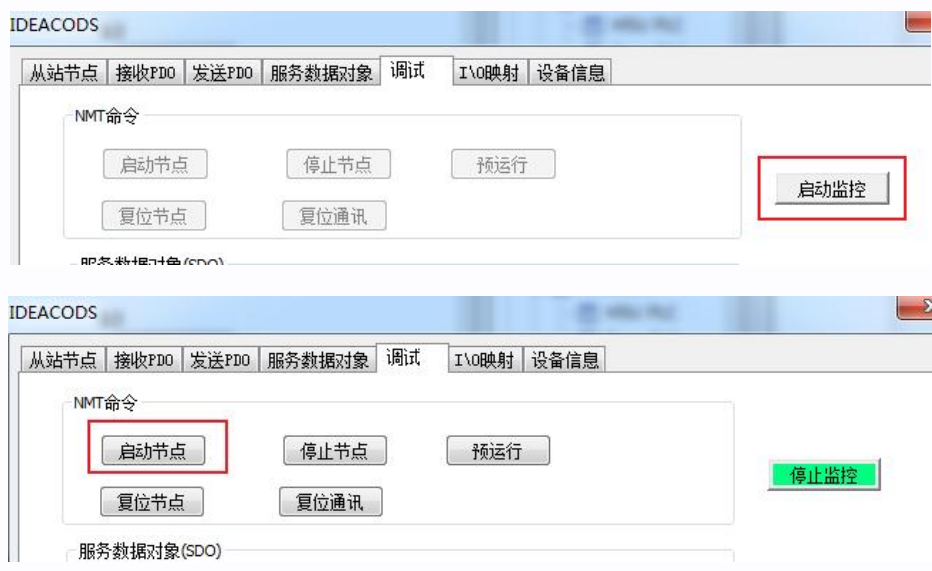

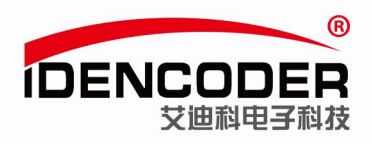

3、根据对象字典读取位置值

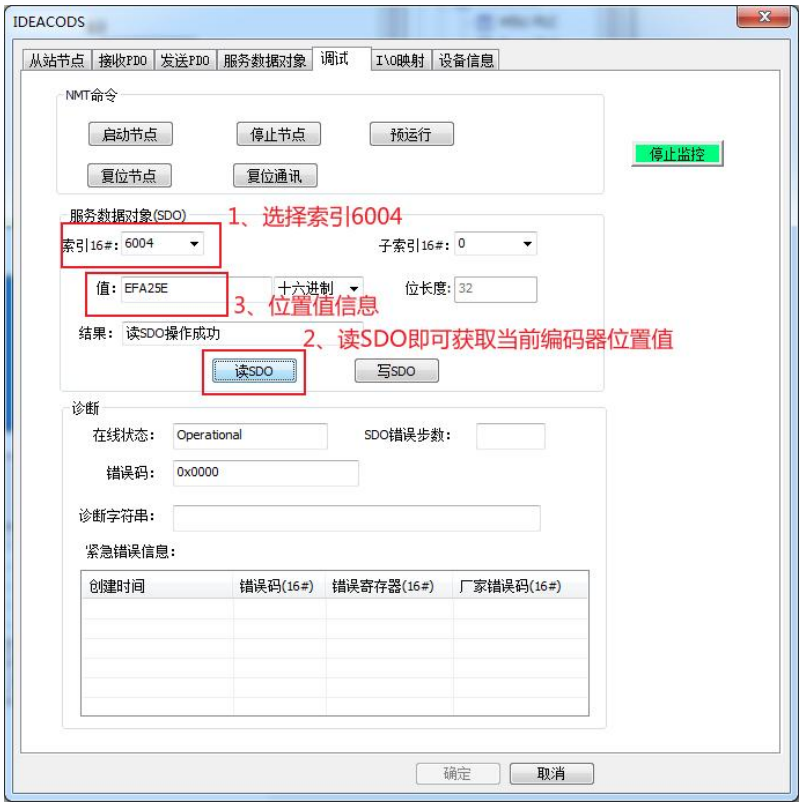

4、至此,艾迪科 CANopen 编码器与汇川 H3U PLC 的简易通讯方法如上所示,如需要 PLC 其他方面技 术支持,请联系 PLC 生产厂家。

编码器说明书中提供更多艾迪科 CANopen 编码器对象字典相关内容,如需说明书,请联系艾迪科官 网(https://www.idencoder.cn)在线客服索取或致电 400-0631-226。